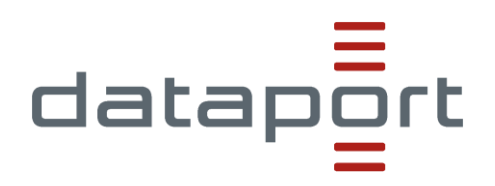

# XPlanungsplattform Benutzerhandbuch

Für Ingenieurbüros

verantwortlich: Maas, Felix; DA11/02

Status: Gültig

Version: 1.0.0 vom: 12.01.2022

Schutzstufe: keine Schutzstufe

#### **Inhaltsverzeichnis**

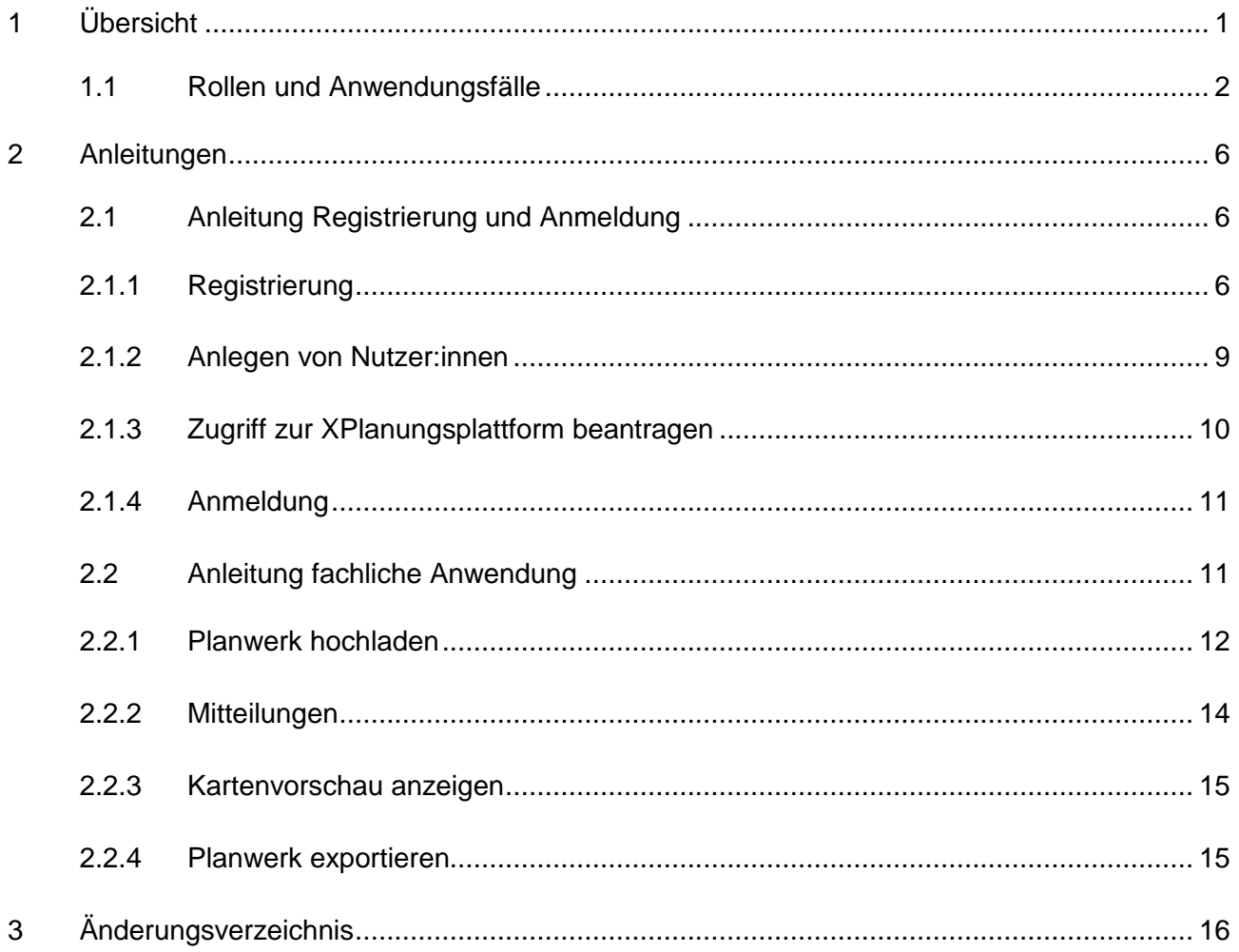

XPlanungsplattform Benutzerhandbuch\_Ingenieurbüros\_20221103.docx

#### <span id="page-2-0"></span>**1 Übersicht**

Die XPlanungsplattform unterstützt Sie dabei, Ihre XPlanung-konformen Pläne zu veröffentlichen und Ihnen die dazugehörigen Teilprozesse durch Digitalisierung und (Teil-)Automatisierung zu erleichtern. Der Veröffentlichungsprozess wird in der XPlanungsplattform durch folgende Teilschritte abgebildet:

- Planverfahren anlegen
- Planungs- und Ingenieurbüro berechtigen (optional)
- Planwerk hochladen
- Planwerk prüfen
- Metadaten erstellen
- Plan veröffentlichen
- Plan aus Diensten löschen
- Planverfahren löschen

Bei der Durchführung des Prozesses unterstützen Sie weiterhin- folgende Anwendungsfälle:

- Mitteilungen lesen und versenden
- Kartenvorschau anzeigen
- Plan exportieren
- Zuständigkeiten von Planern ändern

Nicht alle obenstehenden Punkte können in jeder Rolle durchgeführt werden. Das folgende Kapitel bietet daher eine Beschreibung der verschiedenen Rollen.

#### <span id="page-3-0"></span>**1.1 Rollen und Anwendungsfälle**

Insgesamt bietet die XPlanungsplattform vier verschiedene Rollen, die verschiedene Berechtigungen zu den Anwendungsfällen der XPlanungsplattform haben:

- Sachbearbeiter Planer: In dieser Rolle können Sie alle Pläne Ihrer Verwaltungseinheit einsehen und bearbeiten, die Sie selbst erstellt haben oder zu denen Sie durch eine dritte Person (d.h. durch Nutzer:innen der Rollen "Teamleiter Planer" oder "Support Dataport") berechtigt worden sind.
- Teamleiter Planer: In dieser Rolle können Sie alle Pläne ihrer Verwaltungseinheit einsehen und bearbeiten.
- Sachbearbeiter Planungs- und Ingenieurbüro: In dieser Rolle können Sie alle Planverfahren einsehen und zu einem gewissen Grad bearbeiten, zu denen Sie durch Verwaltungseinheiten berechtigt worden sind (mehr dazu in Kap. 3.2).
- Support Dataport: Diese Rolle hat alle Rechte und dient dazu, Sie besser unterstützen zu können. Da nur Mitarbeiter:innen von Dataport diese Rolle bekommen können, wird sie in diesem Dokument nicht weiter betrachtet.

Die Abbildungen 1 und 2 geben eine Übersicht über die oben beschriebenen Rollen und die möglichen Anwendungsfälle. Dabei sind die Anwendungsfälle der Übersicht halber folgendermaßen unterteilt:

- In Blau sind alle Anwendungsfälle dargestellt, die zum Veröffentlichungsprozess der XPlanungsplattform gehören.
- In Gelb sind alle Anwendungsfälle dargestellt, die Werkzeuge darstellen und teilweise unabhängig vom Gesamtprozess durchgeführt werden können.
- In Rot sind alle organisatorischen Anwendungsfälle dargestellt.

Status: Gültig

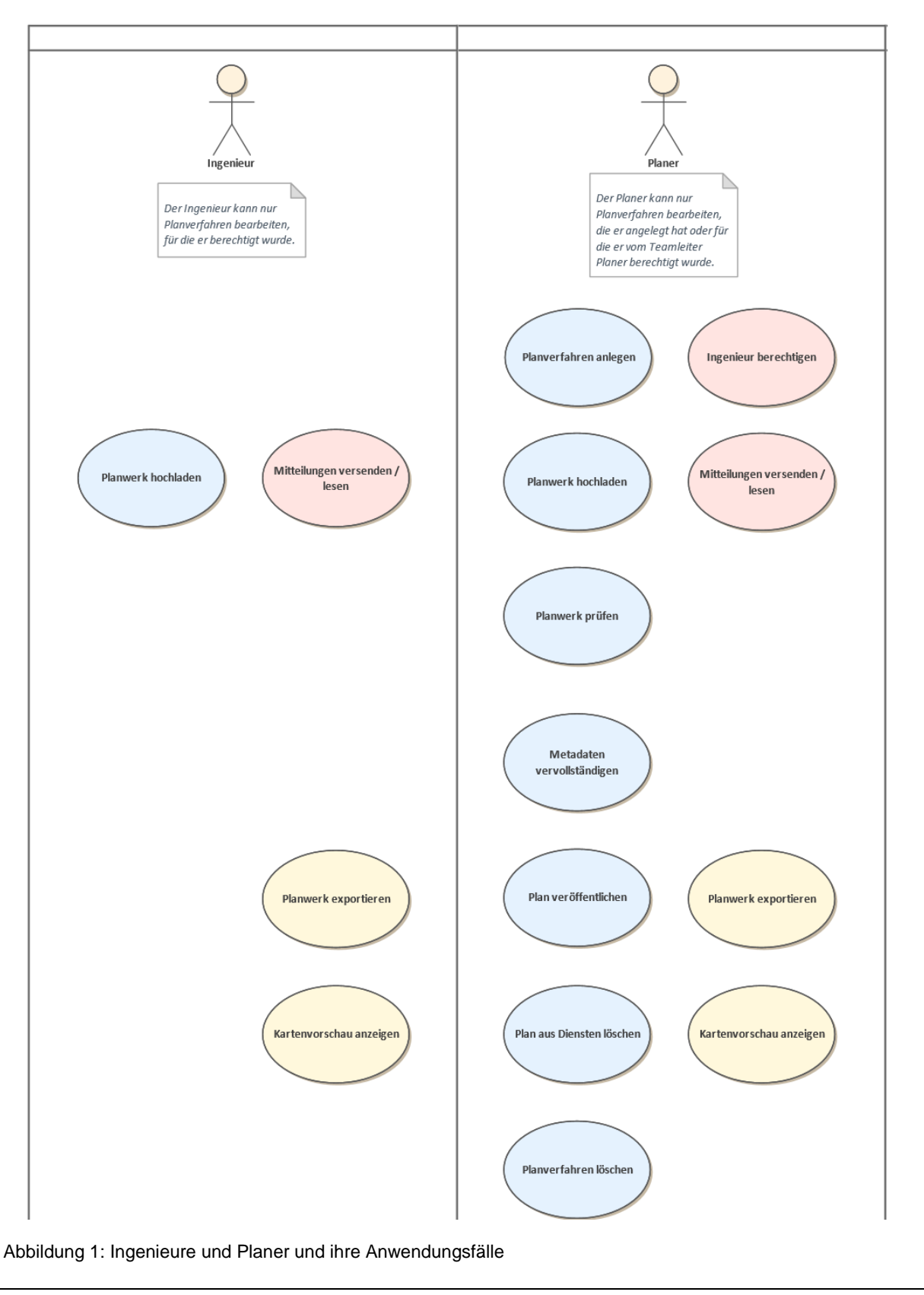

XPlanungsplattform Benutzerhandbuch\_Ingenieurbüros\_20221103.docx Seite 3 von 16

Status: Gültig

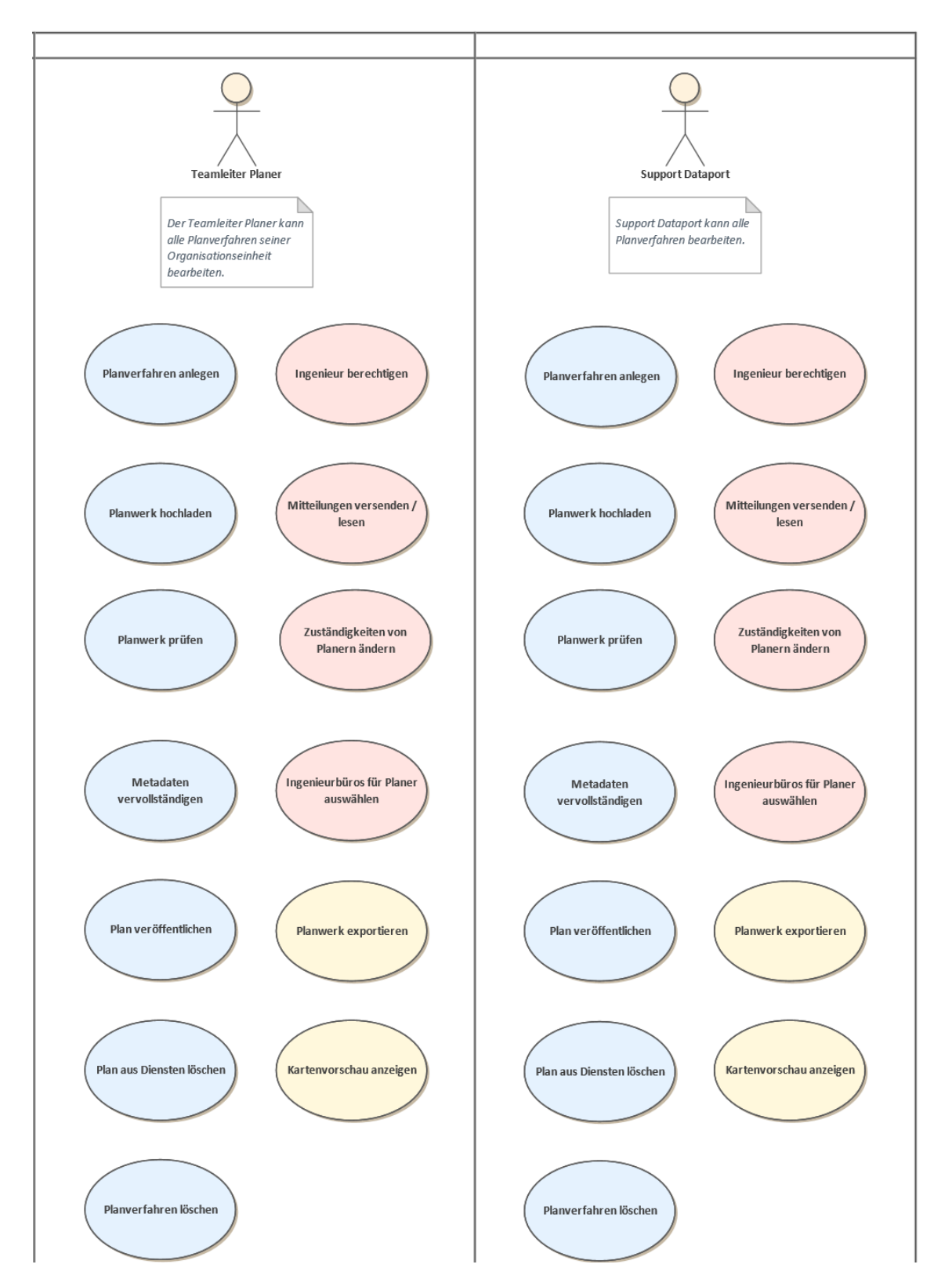

Abbildung 2: Teamleiter Planer und Support Dataport und ihre Anwendungsfälle

XPlanungsplattform Benutzerhandbuch\_Ingenieurbüros\_20221103.docx Seite 4 von 16

Die XPlanungsplattform ist an die Online-Service-Infrastruktur angebunden und nutzt diese für die Nutzerauthentifizierung. Im Folgenden wird erläutert, welche Rollen es im OSI-Kontext gibt und wie diese In Verbindung mit den Rollen der XPlanungsplattform stehen.

In Abbildung 3 sind alle oben beschriebenen Rollen der XPlanungsplattform in Gelb dargestellt und alle Rollen innerhalb von OSI in grün.

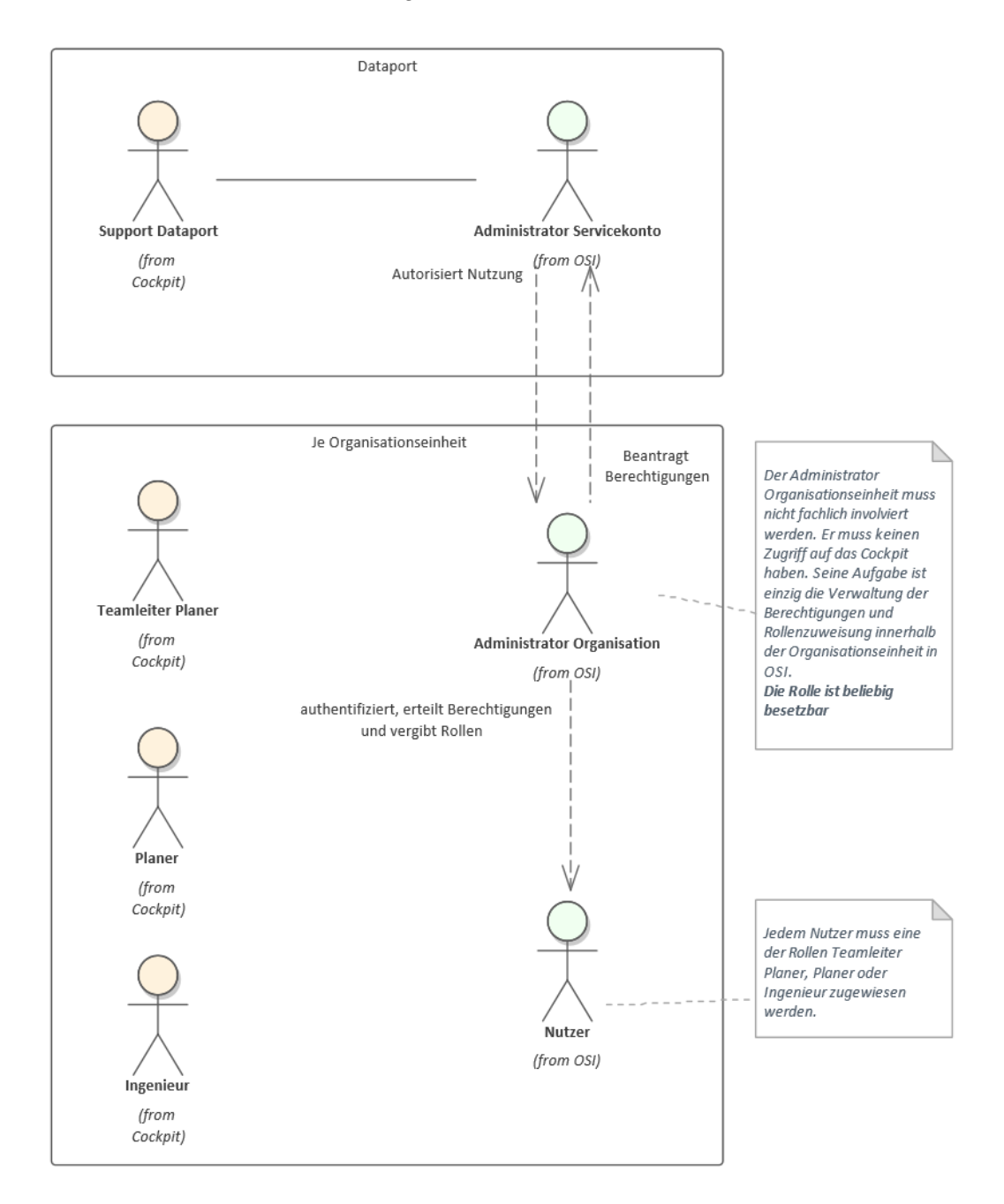

XPlanungsplattform Benutzerhandbuch\_Ingenieurbüros\_20221103.docx Seite 5 von 16 Abbildung 3: Beziehung zwischen den Rollen in der XPlanungsplattform und denen in OSI

Schutzstufe: keine Schutzstufe

Die Rollen Teamleiter Planer, Planer und Ingenieur können jeweils die OSI Rollen Administrator Organisation oder Nutzer einnehmen. Es gibt diese Rollen je Organisationseinheit.

Der Administrator Organisationseinheit hat die Aufgabe Nutzer zu authentifizieren, Berechtigungen zu erteilen und Rollen zu vergeben, nachdem er die Berechtigung für den Onlinedienst beantragt hat. Es kann beliebig viele Personen dieser Rolle innerhalb einer Organisationseinheit geben.

Die Rolle Nutzer hat innerhalb von OSI keine weiteren Rechte außer der Nutzung der XPlanungsplattform. Auch diese Rolle kann durch beliebig viele Personen besetzt werden.

Die Rolle Dataport Support wird immer durch Personen mit der OSI Rolle "Administrator Servicekonto" besetzt und hat die Aufgabe Organisationen freizuschalten, die sich für den Onlinedienst anmelden. Außerdem legt er fest, welche gelben Rollen innerhalb einer Organisationseinheit besetzt werden dürfen.

#### <span id="page-7-0"></span>**2 Anleitungen**

Die Rolle Sachbearbeiter Planungs- und Ingenieurbüro kann beliebig oft innerhalb einer Organisationseinheit vorkommen. Die folgenden Anleitungen beschreiben die Registrierung und Anmeldung als Sachbearbeiter Planungs- und Ingenieurbüro sowie alle oben aufgeführten fachlichen Anwendungsfälle, die diese Rolle betreffen.

#### <span id="page-7-1"></span>**2.1 Anleitung Registrierung und Anmeldung**

Im Folgenden wird beschrieben, wie Sie sich an der XPlanungsplattform mit Ihrer Organisation registrieren und anmelden können (siehe Kap. 2.1.1, 2.1.2 und 2.1.4). Falls Ihre Organisation bereits bei OSI registriert ist, können Sie dieses Konto für die Nutzung der XPlanungsplattform verwenden. In dem Fall brauchen Sie nur Zugriff zur XPlanungsplattform beantragen (siehe Kap. 2.1.3).

#### <span id="page-7-2"></span>**2.1.1 Registrierung**

Möchten Sie sich an der XPlanungsplattform registrieren, müssen Sie zunächst ein Organisationskonto und ein Organisationsadministrator-Konto anlegen, falls Sie noch keines besitzen. Im Organisationskonto werden alle Nutzer:innen einer Organisation vom Organisationsadministrator verwaltet. Der:Die Organisationsadministrator:in kann jede:r Mitarbeiter:in des Unternehmens sein.

XPlanungsplattform Benutzerhandbuch\_Ingenieurbüros\_20221103.docx Seite 6 von 16

#### Möchten Sie sich registrieren, nutzen Sie bitte folgende URL:

[https://servicekonto.serviceportal.schleswig-](https://servicekonto.serviceportal.schleswig-holstein.de/Servicekonto/Registration/SelectServicekontotype/ShowMenu/)

[holstein.de/Servicekonto/Registration/SelectServicekontotype/ShowMenu/](https://servicekonto.serviceportal.schleswig-holstein.de/Servicekonto/Registration/SelectServicekontotype/ShowMenu/)

Wählen Sie als nächstes den Button "als Unternehmen" aus (vgl. Abb. 4).

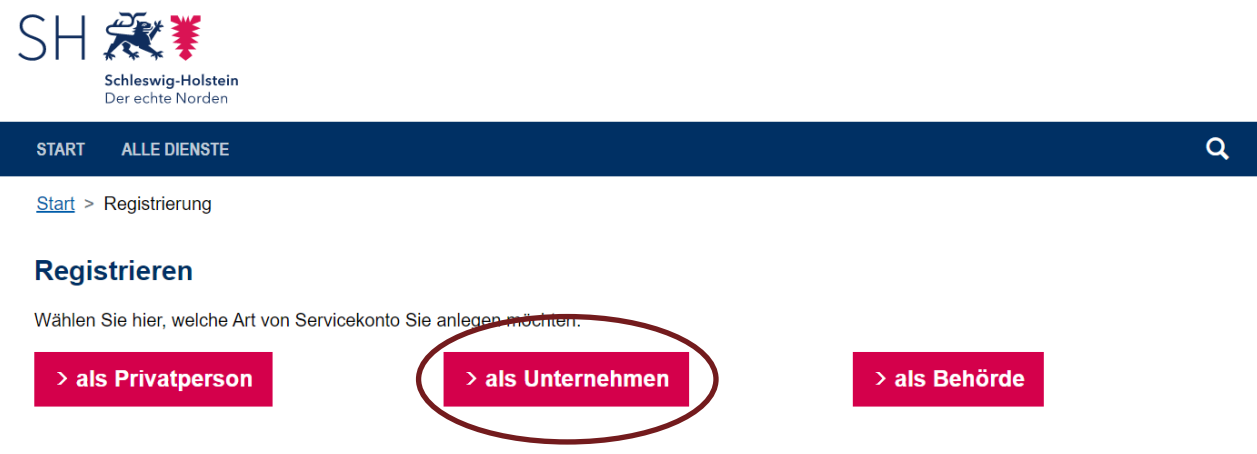

#### Abbildung 4: Registrierung eines Servicekontos

Anschließend klicken Sie in der Maske "Servicekonto anlegen" bitte auf "Weiter". In der dem darauffolgenden Formular legen Sie zunächst die Informationen für Ihr Organisationskonto entsprechend der Mustereinträge fest. Bestätigen Sie Ihre Eingaben, indem Sie auf "Weiter" klicken.

Im nächsten Formular geben Sie bitte Informationen zu sich in der Rolle Organisationsadministrator an. Unter anderem legen Sie hier auch Ihr Passwort fest, mit dem Sie sich später an OSI bzw. der XPlanungsplattform anmelden können. Wichtig zu beachten ist das Auswahlfeld "Administratoren dürfen Online-Dienste nutzen" (siehe Abb. 5). Schalten Sie dieses bitte ein, falls Sie und andere Administratoren die XPlanungsplattform nutzen wollen. Falls Sie die XPlanungsplattform nicht nutzen wollen, sondern nur für die Verwaltung des OSI-Kontos zuständig sind, können Sie den Schalter ausschalten.

#### Administratordaten

#### **Nutzungsrechte**

Administratoren dürfen Online-Dienste nutzen

Abbildung 5: Schalter für die Nutzung der XPlanungsplattform durch den Organisationsadministrator

XPlanungsplattform Benutzerhandbuch\_Ingenieurbüros\_20221103.docx Seite 7 von 16

Schutzstufe: keine Schutzstufe

Anschließend werden Ihnen alle Dienste zur Auswahl gestellt, die Sie mit Ihrer Organisation nutzen möchten (siehe Abb. 6). Suchen Sie hier bitte den Dienst "XPlanungsplattform", wählen ihn aus und klicken Sie anschließend auf "Weiter".

#### **Online-Dienste**

Bitte wählen Sie, welche Online-Dienste Sie nutzen möchten. Sie können auch erst zu einem späteren Zeitpunkt Online-Dienste auswählen.

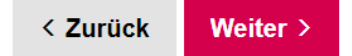

#### **Online-Dienste suchen**

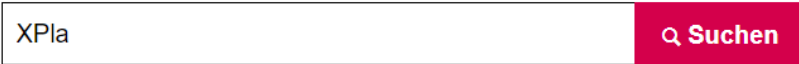

#### XPlanungsplattform\*

Mit diesem Dienst können Sie Planwerke des Standards XPlanung verwalten und als Geodienste publizieren. Weiterhin können Sie Metadaten zu Ihren Planwerken teilautomatisiert erzeugen und an das SH-MIS übertragen.

(\* Freischaltung erforderlich)

#### 1 Dienst(e) ausgewählt.

< Zurück Weiter >

Abbildung 6: Auswahl des Dienstes "XPlanungsplattform"

In der darauffolgenden Maske werden Ihnen die eingegebenen Informationen noch einmal zusammengefasst. Bitte prüfen Sie diese noch einmal, akzeptieren die Datenschutzerklärung und klicken auf "Servicekonto anlegen". Dadurch wird Ihr Organisations- und Adminkonto angelegt und eine Anfrage an Dataport zur Freischaltung für die XPlanungsplattform geschickt.

Sobald Dataport Ihre Anfrage bearbeitet, erhalten Sie eine Rückmeldung, ob die Anfrage angenommen oder abgelehnt wurde. Bei Ablehnung erhalten Sie einen Grund für die Ablehnung. Dies ist zum Beispiel der Fall, wenn Dataport der Grund der Nutzung durch Ihre Organisation nicht klar ist. In dem Fall können Sie gerne Kontakt mit Dataport unter dem folgenden Postfach aufnehmen: [dataportxplanung@dataport.de.](mailto:dataportxplanung@dataport.de)

XPlanungsplattform Benutzerhandbuch\_Ingenieurbüros\_20221103.docx Seite 8 von 16

Sobald Dataport Ihre Anfrage akzeptiert hat, können Sie sich an OSI und der XPlanungsplattform anmelden (siehe Kap. 2.1.4).

#### <span id="page-10-0"></span>**2.1.2 Anlegen von Nutzer:innen**

Damit weitere Nutzer:innen Ihrer Organisation die XPlanungsplattform nutzen können, muss der Organisationsadministrator diese anlegen (die Nutzer:innen können sich nicht selbst ein Konto anlegen!). Melden Sie sich als Admin dafür an der OSI-Administrations-Oberfläche unter folgender URL an:

[https://serviceportal.schleswig](https://serviceportal.schleswig-holstein.de/Verwaltungsportal/Account/Login?ReturnUrl=%2fVerwaltungsportal%2f)[holstein.de/Verwaltungsportal/Account/Login?ReturnUrl=%2fVerwaltungsportal%2f](https://serviceportal.schleswig-holstein.de/Verwaltungsportal/Account/Login?ReturnUrl=%2fVerwaltungsportal%2f)

Auf der Startseite klicken Sie bitte auf den Button "Benutzer" (siehe Abb. 7).

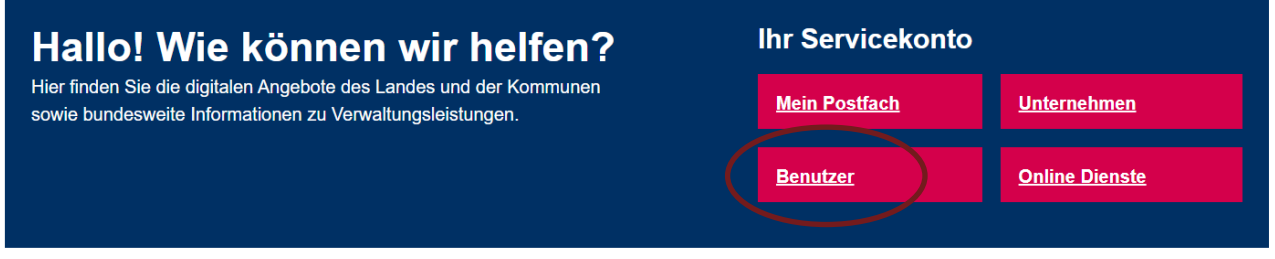

Abbildung 7: Benutzer anlegen

Anschließend befinden Sie sich in der Nutzerverwaltung Ihrer Organisation. Klicken Sie auf den Link + Neue(r) Nutzer\*in. Sie gelangen in das Formular, in dem Sie Informationen zum:zur neuen Nutzer:in angeben können. Wenn Sie einen weiteren Organisationsadministrator anlegen wollen, aktivieren Sie bitte den Schalter "Als weiteren Administrator anlegen". Sobald Sie mindestens alle Pflichtfelder ausgefüllt haben, bestätigen Sie die Eingaben durch "Speichern".

Im Folgenden wird eine E-Mail mit einem Link an den:die neu erstellte:n Nutzer:in geschickt. Unter diesem kann er:sie sich ein Passwort vergeben. Mit der Passwortvergabe wird das neue Konto aktiviert und der:die Nutzer:in kann sich an der XPlanungsplattform anmelden.

#### <span id="page-11-0"></span>**2.1.3 Zugriff zur XPlanungsplattform beantragen**

Falls Sie schon ein Organisationskonto bei OSI besitzen, kann dieses für die Nutzung der XPlanungsplattform genutzt werden. Hierzu muss lediglich der Zugriff vom Organisationsadmin beantragt werden. Melden Sie sich hierzu über folgenden Link an der Administrationsoberfläche an: [https://servicekonto.serviceportal.schleswig-](https://servicekonto.serviceportal.schleswig-holstein.de/Servicekonto/Registration/SelectServicekontotype/ShowMenu/)

[holstein.de/Servicekonto/Registration/SelectServicekontotype/ShowMenu/](https://servicekonto.serviceportal.schleswig-holstein.de/Servicekonto/Registration/SelectServicekontotype/ShowMenu/)

Auf der Startseite betätigen Sie bitte den Button "Online-Dienste" (siehe Abb. 8).

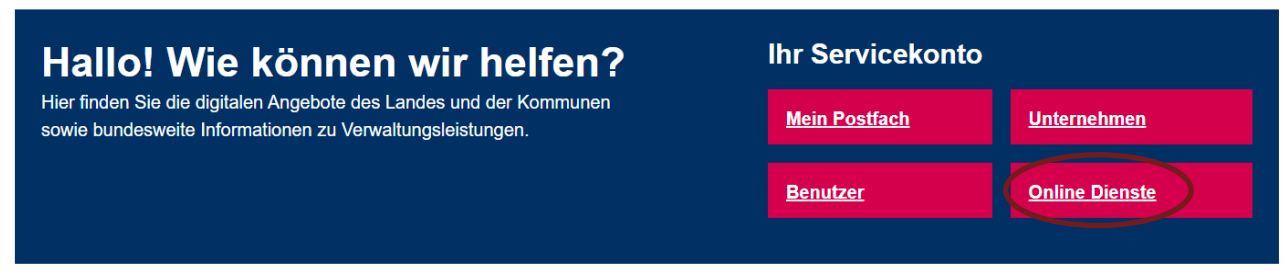

Abbildung 8: Online-Dienst hinzufügen

In der Maske "Online-Dienste verwalten" klicken Sie dann auf den Link + Online-Dienste hinzufügen. Dort wählen Sie bitte den Eintrag "XPlanungsplattform" aus und betätigen den Link "Online-Dienste hinzufügen". Damit wird automatisch eine Anfrage an Dataport zur Nutzung geschickt.

Sobald Dataport Ihre Anfrage akzeptiert hat, müssen Sie die Mitarbeiter:innen freischalten, die Zugriff zur XPlanungsplattform haben sollen. Dazu wählen Sie unter "Administration" den Menüpunkt "Benutzer" aus. Wählen Sie in dieser Ansicht aus der Auswahlliste eine/n Benutzer/in Ihrer Organisation aus. Anschließend erhalten Sie unter dem Reiter "Online-Dienste verwalten" alle abonnierten Online-Dienste Ihrer Organisation angezeigt. Durch Aktivieren der Schaltfläche in der Spalte "Berechtigt" können Sie dem/r Benutzer/in den Online-Dienst zuweisen. Bei Online-Diensten, die Rollen haben, können Sie in der Spalte "Zusätzliche Rollen" weitere Rollen vergeben.

Anschließend können Sie und die anderen Nutzer:innen Ihrer Organisation sich an der XPlanungsplattform anmelden (siehe Kap. 2.1.4).

#### <span id="page-12-0"></span>**2.1.4 Anmeldung**

Sie können sich über folgenden Link mit Ihrer E-Mail-Adresse und Ihrem Passwort an der XPlanungsplattform anmelden:<https://sh.xplanungsplattform.de/workflowmanager>

Falls die Anmeldung mit dem Fehler "Die Login-Daten sind ungültig" fehlschlägt (siehe Abb. 9), setzen Sie bitte Ihr Passwort neu, indem Sie auf den Link "Passwort vergessen" klicken und versuchen es damit erneut. Falls ein anderer Fehler auftritt, kontaktieren Sie bitte den DataportSupport unter [dataportxplanung@dataport.de.](mailto:dataportxplanung@dataport.de)

### Bitte melden Sie sich an. Oder registrieren Sie sich kostenlos. Ihre Anmeldemöglichkeiten Mit E-Mail-Adresse und Passwort **E-Mail-Adresse** E-Mail-Adresse **Passwort** Passwort Die Logindaten sind ungültig. Passwort vergessen?

Abbildung 9: Fehler bei der Anmeldung

#### <span id="page-12-1"></span>**2.2 Anleitung fachliche Anwendung**

> Anmelden

**Anmelden** 

In der Rolle Sachbearbeiter Planungs- und Ingenieurbüro können Sie nur dann Daten in die XPlanungsplattform importieren, wenn Sie die entsprechenden Rechte von einem Sachbearbeiter Planer oder Teamleiter Planer erhalten haben. Sobald dies geschehen ist, erhalten Sie eine Mitteilung und das entsprechende Planverfahren wird Ihnen angezeigt. Sie können nun ein Planwerk hochladen, Mitteilungen versenden, die Kartenvorschau anzeigen und das Planwerk wieder exportieren.

#### <span id="page-13-0"></span>**2.2.1 Planwerk hochladen**

Als nächstes laden Sie ein Planwerk zum erstellten bzw. zugewiesenen Planverfahren in die XPlanungsplattform hoch. Ein Planwerk ist als zusammenfassendes Werk des Plans und aller dazugehörigen Dokumente zu verstehen. Der Schritt des Planwerkuploads hat zur Folge, dass das Planwerk auf der Infrastruktur der XPlanungsplattform gespeichert wird und für alle, für das Planverfahren berechtigten Personen über die Oberfläche einsehbar ist. Wichtig: Der Plan ist nach dem Upload noch nicht veröffentlicht.

Möchten Sie ein Planwerk hochladen, klicken Sie in der Planverfahrensübersicht auf Ihr Planverfahren. Sie gelangen zur Detailansicht und haben hier die Möglichkeit über einen Klick auf "Datei hochladen" oder per Drag & Drop ein Planwerk hochzuladen (siehe Abb. 15). Die Datei muss folgende Kriterien erfüllen:

- Das Planwerk muss als ZIP-Archiv hochgeladen werden.
- Im ZIP-Archiv muss mindestens eine XPlan-GML-Datei vorhanden sein, die exakt den Namen xplan.gml auf oberster Verzeichnisebene haben muss.
- Der Plan muss in XPlanGML-Version 5.1 oder höher vorliegen.
- Das Attribut planName innerhalb der XPlan-GML-Datei soll den gleichen Wert haben, wie der Name des Planverfahrens, der in Kapitel 2.2.1 definiert wurde.
- Der Name des ZIP-Archivs sowie der darin befindlichen Dateien darf nur aus den Zeichen a-z, A-Z, 0-9 oder \_ bestehen. Umlaute oder Leerzeichen sind beispielsweise also nicht zulässig.
- Die in der XPlanGML referenzierten Dateien (PDF oder Rasterbilder) müssen im ZIP-Archiv enthalten sein.
- Die georeferenzierten Rasterdaten müssen im PNG/PGW-, TIFF/TFW oder GeoTIFF-Format mit LZW-Kompression vorliegen.
- Ferner müssen die Rasterbilder im EPSG-Code 25832 (ETRS89/UTM 32N) vorliegen.

Weitere Dateien, die außer der XPlan-GML-Datei im ZIP-Archiv enthalten sein können, sind zum Beispiel ein (georeferenziertes) Rasterbild des Plans, Begründungen oder sonstige Dokumente zu dem Plan. Beachten Sie, dass pro Planverfahren nur ein Planwerk hochgeladen werden kann.

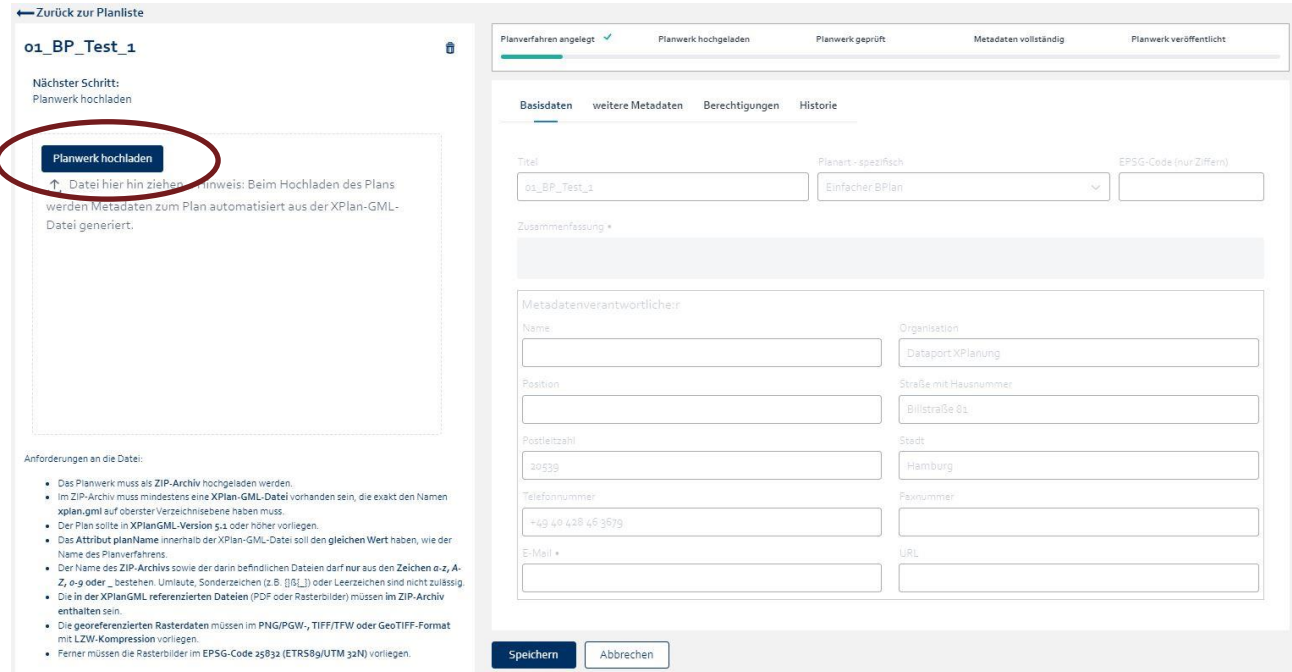

Abbildung 10: Planwerk hochladen

Nachdem der Plan ausgewählt wurde, wird dieser vor dem Upload automatisch vom offiziellen Validator der Bundesweiten Leitstelle XPlanung / XBau (XLeitstelle) validiert. Sie werden über das Ergebnis der Validierung über ein Pop-Up-Fenster informiert. Ist die Validierung erfolgreich, ist der Plan automatisch hochgeladen. Schlägt die Validierung fehl, beheben Sie bitte die entsprechenden Fehler und versuchen es erneut. Da die XPlanungspattform keinen detaillierten Fehlerbericht zurückgibt, bitten wir Sie, für die Einsicht des Fehlerberichts die Validierung auf der Seite <https://www.xplanungsplattform.de/xplan-validator/> noch einmal durchzuführen. Dort bekommen Sie detaillierte Informationen zu den Fehlern in Ihrem Planwerk. Wenn Ihnen diese Fehlermeldungen nicht weiterhelfen, können Sie unter folgendem Link weitere Informationen erhalten: <https://xleitstelle.de/filebrowser/download/815>

Wenn Sie weitere Unterstützung benötigen, wenden Sie sich bitte an die XLeitstelle: [xleitstelle@gv.hamburg.de.](mailto:xleitstelle@gv.hamburg.de)

#### <span id="page-15-0"></span>**2.2.2 Mitteilungen**

Wenn eine Verwaltung Sie berechtigt hat, zu einem Planverfahren ein Planwerk hochzuladen, können Sie mit dieser, planverfahrensbezogen über Mitteilungen, in der XPlanungsplattform kommunizieren. Es gibt einige Mitteilungen, die Sie automatisiert an die entsprechende Verwaltungseinheit versenden:

• Sobald Sie ein Planwerk zum für Sie berechtigten Planverfahren hochladen, erhält die Verwaltungseinheit eine entsprechende Mitteilung.

Weiterhin gibt es einige Mitteilungen, die Sie automatisiert von der Verwaltungseinheit erhalten:

- Sobald Sie eine Verwaltungseinheit für ein Planverfahren berechtigt, erhalten Sie eine Mitteilung darüber.
- Sobald die Verwaltungseinheit Ihr hochgeladenes Planwerk als "erfolgreich geprüft" markiert hat und Ihre Arbeit damit abgenommen hat, erhalten Sie eine Mitteilung.

Die Verwaltungseinheit kann Ihr hochgeladenes Planwerk auch ablehnen, weil den Mitarbeiter:innen Fehler aufgefallen sind. In diesem Fall hat die Verwaltung die Möglichkeit Sie darüber zu informieren und Ihnen genauere Details mitzuteilen, welche Überarbeitungen durch Sie für die erfolgreiche Prüfung zu tätigen sind.

Erhaltene Mitteilungen sind in der Planverfahrensübersicht ersichtlich. Bei dem entsprechenden Planverfahren erscheint dann ein rot aufleuchtendes Mitteilungssymbol (vgl. Abb. 11). Durch einen

**Runder Klick auf das Symbol können Sie die Mitteilung lesen. Eine eigene Mitteilung können Sie** senden, wenn Sie das Planwerk initial oder nach einer Rückgabe durch die Verwaltung hochladen (siehe Kap. 2.2.1). In dem Fall wird die Verwaltung automatisch informiert, Sie können aber eigene Erläuterungen zum hochgeladenen Planwerk in der Nachricht ergänzen, indem Sie auf den Button klicken, die Nachricht bearbeiten und die Editierung bestätigen.

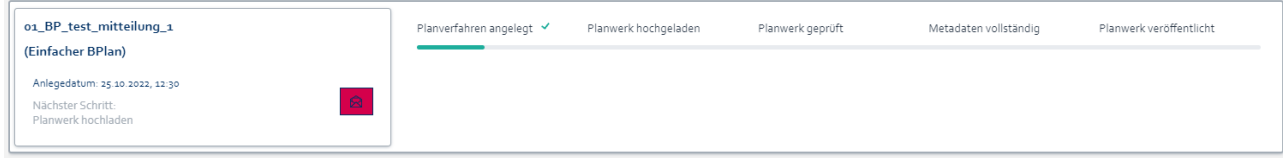

#### Abbildung 11: Mitteilung erhalten

#### <span id="page-16-0"></span>**2.2.3 Kartenvorschau anzeigen**

Sie können sich zum hochgeladenen Plan eine Kartenvorschau anzeigen lassen, indem Sie auf den Button "Kartenvorschau anzeigen" in der Detailansicht eines Planverfahrens oder alternativ auf den Button  $\boxed{\circ}$  in der Planverfahrensübersicht klicken. Ggf. muss der Plan an dieser Stelle nochmal validiert werden, bevor die Kartenvorschau erscheint. Falls dies der Fall ist, werden Sie in einem Pop-Up-Fenster darauf hingewiesen. Bestätigen Sie an dieser Stelle bitte die erneute Validierung. Anschließend wird der Plan mit einer Hintergrundkarte angezeigt. Die Visualisierung des Plans basiert auf den Daten der XPlanGML-Datei. Falls der Plan nicht angezeigt wird, wiederholen Sie bitte den Vorgang. Falls der Plan auch bei wiederholtem Male nicht angezeigt wird, kontaktieren Sie bitte den Dataport-Support unter [dataportxplanung@dataport.de.](mailto:dataportxplanung@dataport.de)

#### <span id="page-16-1"></span>**2.2.4 Planwerk exportieren**

Sie können das Planwerk exportieren, wenn Sie auf den Button "Planwerk herunterladen" in der Detailansicht des Planverfahrens oder alternativ auf den Button im der Planverfahrensübersicht klicken. Anschließend wird das zuvor hochgeladene ZIP-Archiv automatisch heruntergeladen und Sie können sich die beinhaltenden Dateien in der entsprechenden Software (zum Beispiel in einem CAD-Programm oder einem GIS) genauer anschauen.

### <span id="page-17-0"></span>**3 Änderungsverzeichnis**

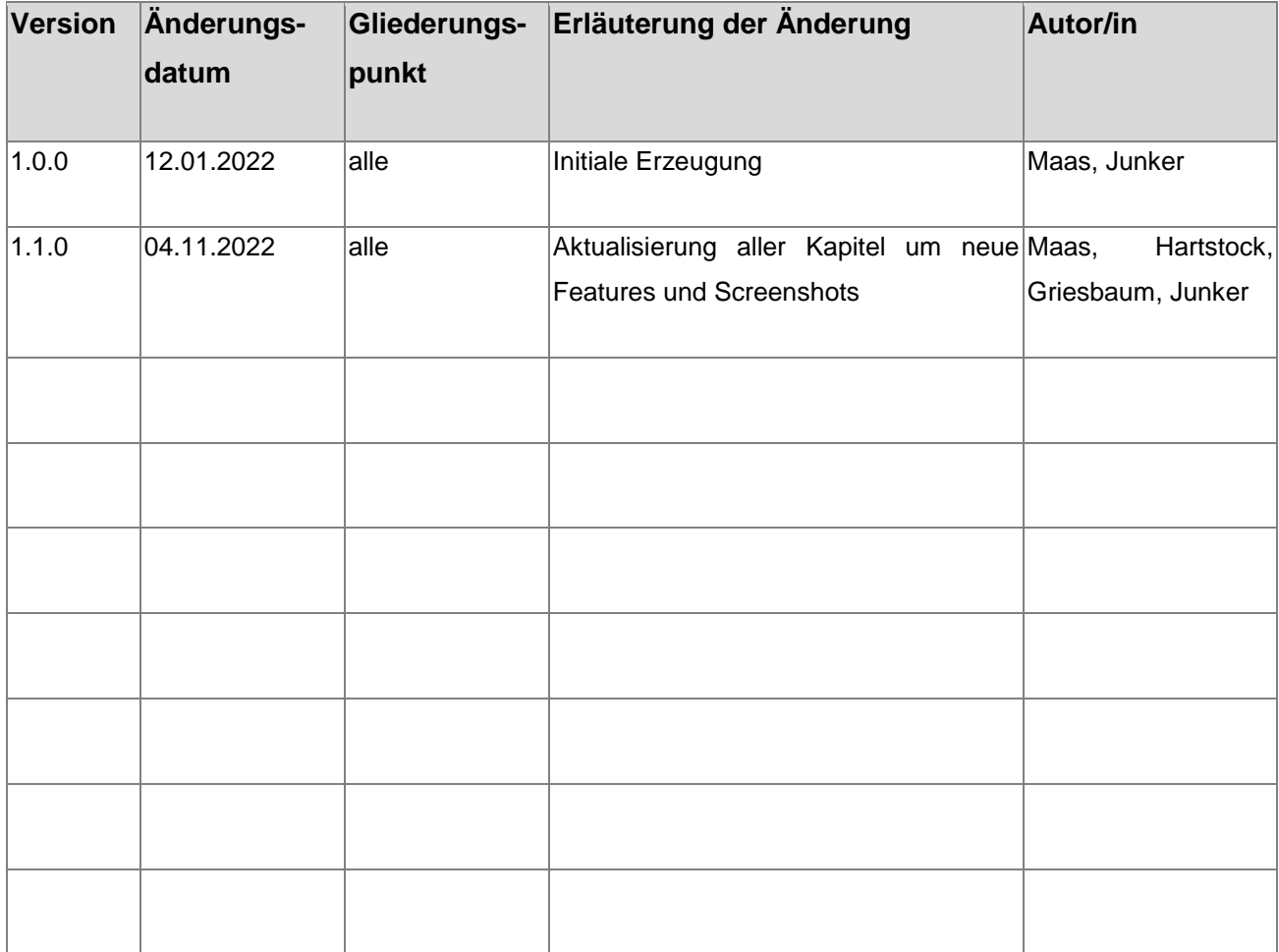